# dandy

**3SHAPE TRIOS 5** 

# How to set up your scanner

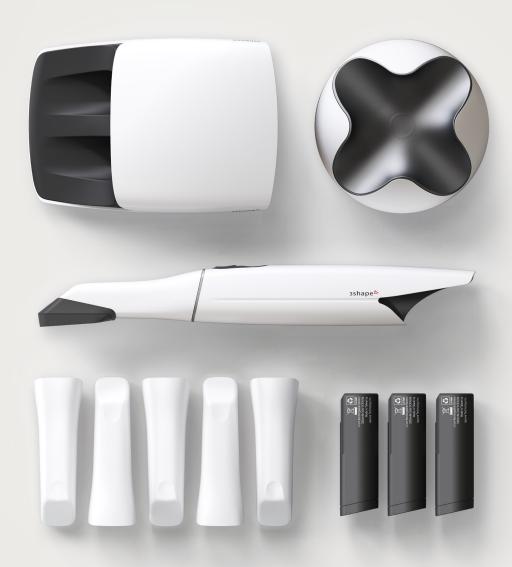

### What's Included

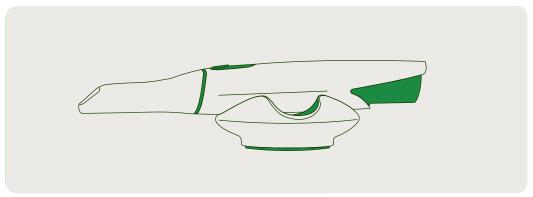

IN SCANNER BOX | 3SHAPE INTRAORAL SCANNER + CABLES

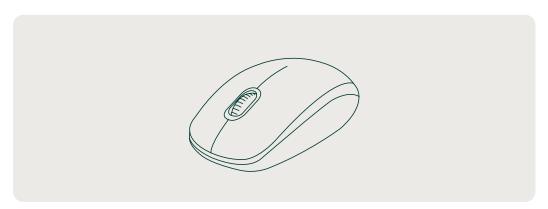

IN SCANNER BOX | MOUSE

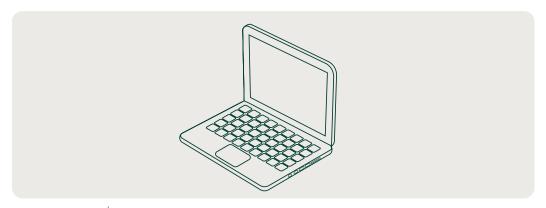

IN DANDY BOX | LAPTOP + CABLES

Please keep your boxes. They might come in handy in the future.

#### STEP 1

# Set up your Doctor profile in the Dandy Portal

Before setting up your scanner, look for an email from Dandy (doctors@meetDandy.com) titled "Welcome to Dandy! Here's how to get started."

Follow the instructions in the email to set up a Doctor profile with Dandy.

Please note: this action should be completed by the Doctor first in order to ensure proper setup of the laptop and scanner. Office managers, Dental Assistants, Dental Hygienists and other staff members of the practice will be able to set up their own profiles in the Dandy Portal later.

#### dandy

#### Welcome to Dandy!

Get started by setting up your Dandy Portal account where you can track your equipment order and get a head start on your onboarding checklist.

What's the Dandy Portal?

The Dandy Portal is your single source of truth for all your lab work. Manage your lab orders, check case statuses and delivery dates, get on-demand support, and so much more.

Use the verification code below to log in and begin creating your practice profile.

#### Dandy verification code

This code is unique to your practice and ensures that your account is secure.

[verification code]

Set up my Dandy portal

# Set up your laptop and scanner

- Connect your battery charger power cable (5) with your battery charger (1) and plug the charger into an outlet
- 2. Remove the protective tape from the contacts on your batteries (2)
- 3. Begin charging two of your batteries
  (2) in the now connected Battery
  Charger (1). The remaining battery
  should have enough power to connect
  your scanner, but you will want to
  allow your batteries to fully charge
  before scanning a patient.
  - The batteries have 5 small led lights, when all 5 led lights on

the battery are illuminated the battery is fully charged

- 4. Remove the scanner pod (6) and place it in your workspace
- 5. Remove your scanner Wand (4) and place it in your pod (6)
- Connect the TP link wireless adapter
   (9) with one of the USB ports on your laptop
  - Practice can connect this with the included USB hub
- 7. Restart the laptop after connecting the TP link with one of the USB ports
- 8. Open Unite

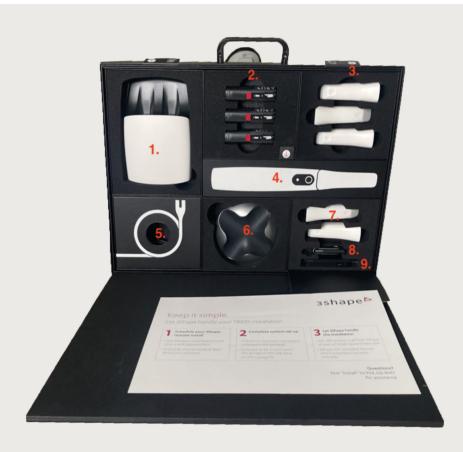

9. In Unite, navigate to the **More** drop down

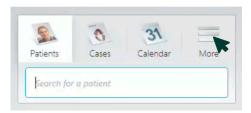

10. Select **Settings** 

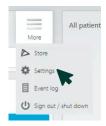

11. From the Settings menu select **Trios** 

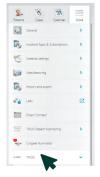

12. Select Scanner Management

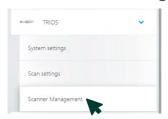

In the upper right corner select Add new scanner

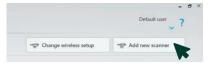

14. Select Wireless Scanner

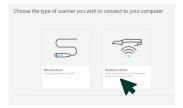

15. Select Trios 5

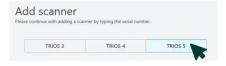

16. Input your scanner's serial number (preceded by SN) **and** an office name for your scanner.

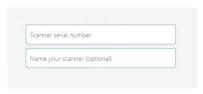

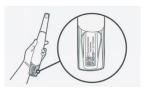

17. Select Next

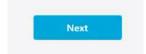

18. Remove one of the batteries (2) from the charger (1) and insert it into the scanner wand base

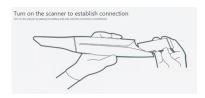

19. The Trios 5 should now show as your **Selected** scanner

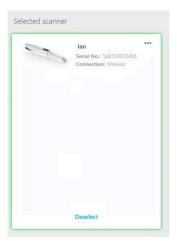

# Get ready for training

Our live virtual training is recommended for everyone in the practice who plans on using the scanner. All steps for self-guided setup should be completed at least 48 hours in advance of your training date. Staff members who attend live are eligible to receive 2 CE credits.

#### Overview

The training is focused on ensuring you and your staff are confident in scanning and submitting cases to Dandy. We'll cover:

- √ Scanning workflows for crown & bridge cases
- √ Scanning technique and best practices
- √ Scanning practice and coaching for each individual
- √ Introducing Dandy support and additional resources

It is important that these steps are completed at least 48 hours before your scheduled training date.

We suggest setting up the equipment in an operatory at the office as the second half of training includes practicing scanning on staff members.

It is important that all equipment is set up ahead of your training. For video tutorials on how to set up your Dandy equipment, sign into the Portal: <a href="mailto:practice.meetDandy.com">practice.meetDandy.com</a>

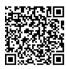

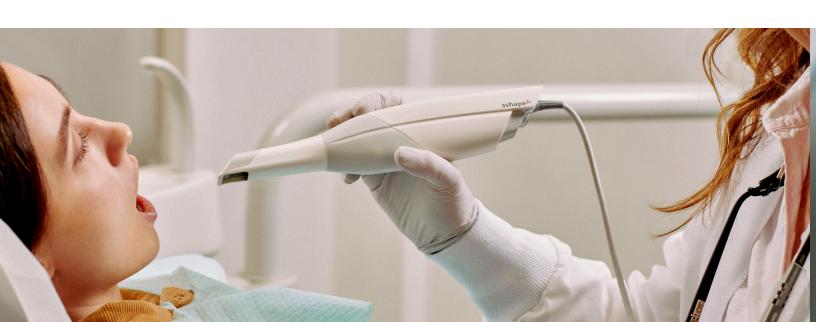

### dandy

# Looking for more help?

All of the steps and information in this guide have accompanying video tutorials that can be found in the Dandy Portal!

#### Still have questions?

We're just a chat, call, text, or email away.

practice.meetDandy.com 267-310-3332 <u>doctors@meetDandy.com</u>